**Die bentrup Kompaktserie V2. Perfektion vom Marktführer.**

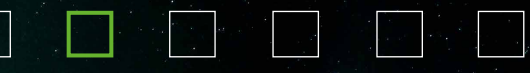

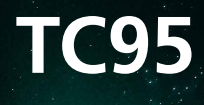

**Руководство** по эксплуатации **Инструкции** за експлоатация

bentrup

bening

# **TC95**

- 1 Пояснения см. на следующей странице
- 2 Текущая температура печи
- 3 Программная кнопка **[P]**: выбор программы
- 4 Кнопки  $\Box$  /  $\Box$ : изменение значения
- 5  $\Sigma$  Кнопка пуск/стоп: запуск программы
- 6 Кольцо с подсветкой: отображение состояния программы **зеленое** = активная **красное** = неактивная **желтое** = остановленная
- 7 < > кнопки со стрелками: выбор участка
- 8 Предохранитель контроллера (0,5 А се средним временем выдержки)
- 9 Сетевой выключатель

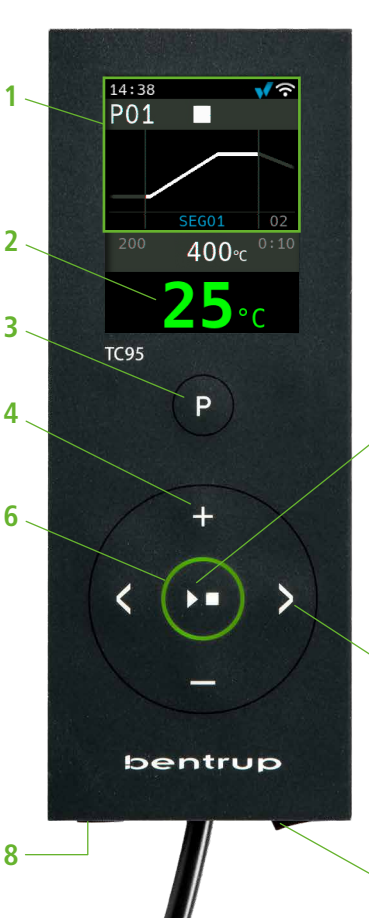

- 1 Пояснения, виж следващата страница 2 - Актуална температура на пещта 3 - Бутон Програма **[P]**: избор на програма 4 - Бутони  $\blacksquare$  /  $\blacksquare$  : промяна на стойността 5 -  $\Sigma$  Бутон Start/Stop: пускане на програмата 6 - Светлинен кръг: показва състоянието на програмата **зелено** = активен **червено** = неактивен **жълто** = на пауза 7 - Стрелки: избор на сегмент
- 8 Фин предпазител на контролера (0,5 A със средно закъснение във времето)
- 9 Мрежов изключвател

**97**

**5**

# Пояснения к данным на дисплее

- 1 Время отображается только когда контроллер находится в режиме онлайн
- 2 Номер программы
- 3 Отображение участка с номером участка
- $4:$  $\rightarrow \mathbb{R}$  CHMBON USB
	- W символ нагрева
	- активированный предохранительный контактор
	- Подключение к SuperWise
	- полключение к WiFi
- 5 Состояние программы:
	- CTOR
	- **ВЫПОЛНАНИА**
	- выдержка
- 6 предыдущее значение программы
- 7 переход к вновь избранной программе
- 8 следующее значение программы
- 9 текущий участок и оставшееся время
- 10 заданная температура
- 11 мошность нагрева в %

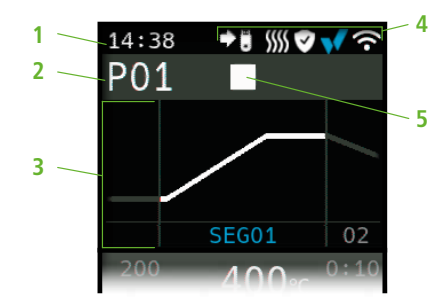

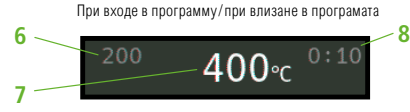

Во время выполнения программы/ по време на изпълнение на програмата

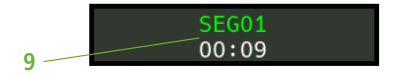

Расширенная индикация во время выполнения программы/ разширени показания по време на изпълнение на програмата

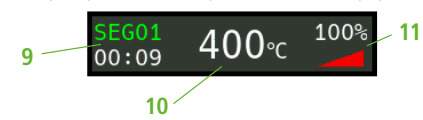

# Пояснения към данните на дисплея

- 1 Време появява се само когато контролерът е включен
- 2 Номер на програмата
- 3 Показване на сегмента и номера му
- $4 \cdot$  $\rightarrow$   $\blacksquare$  CMMRON LISR
	- символ нагряване
	- защитният контактор е активиран V
	- свързване към SuperWise V
	- свързване с WiFi
- 5 Състояние на програмата:

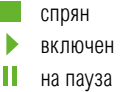

- 6 Предишна стойност на програмата
- 7 Нова стойност на програмата
- 8 Следваща стойност на програмата
- 9 Текущ сегмент и оставащо време
- 10 Настроена температура
- 11 Мошност на нагряване в %

# bentrup

# **Программный контроллер TC95**

Bentrup TC95 – это первый современный входной интерфейс в контроллере печи. Температурный профиль выбирается свободно, можно ввести до 25 участков (каждый из которых состоит из наклона – запуска печи и времени поддержания температуры – выдержки). 25 температурных профилей сохраняются в качестве программы.

Приведенная температурная кривая (рис. А) состоит из нагрева до 400°С со скоростью 200°С в час и поддержания этой температуры (выдержки) в течение 10 мин. Затем следует нагрев на максимальной скорости до 810°C и выдержка 10 мин. После нерегулируемого охлаждения до 560°C начинается медленное охлаждение со скоростью 50°C/ч.

**Кнопкой** выберите первый участок (**SEG 01**), **кнопками •• // установите скорость нагрева** 200°C/ч (рис. B). После нажатия **кнопки** устанавливается конечная температура данного запуска печи 400°C, после повторного нажатия – время выдержки температуры 10 мин (рис. C). Остальные значения температурной кривой вводятся соответствующим образом, «**SKIP**» означает нерегулируемый нагрев/охлаждение – удерживайте **кнопку Нажатой до появления надписи** «**SKIP**» (рис. D). Просмотр и изменение значений осуществляется с помощью обеих кнопок со стрелками. Долгим нажатием на **кнопку за**пуск последнего участка устанавливается на **END**.

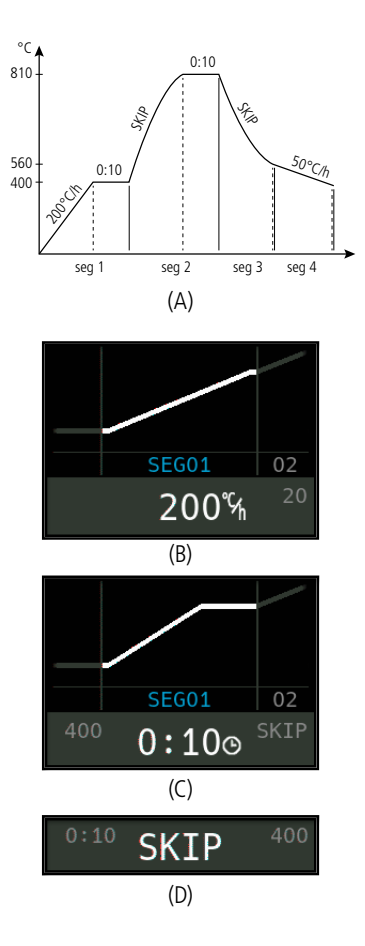

# **Програмируемият контролер TC95**

Bentrup TC95 е оборудван с първия съвременен изходен интерфейс за контролери на пещи. Температурният профил е избираем, могат да се въведат до 25 сегмента (като всеки се състои от етап на нагряване на пещта и етап на поддържане на температурата). 25 температурни профила са запазени като програма.

Показаната крива на температурата (изображение A) се състои от нагряване на 400°C със скорост 200°C/ч и поддържане на тази температура в продължение на 10 минути. След това се извършва нагряване на 810°C с максимална скорост и поддържане на тази температура в продължение на 10 минути. След нерегулирано охлаждане на 560°C започва бавно охлаждане със скорост 50°C/ч.

Натиснете **бутон** >, за да изберете първия сегмент (**SEG 01**), С **бутони /** настройте скоростта на нагряване на 200°C/ч (изображение B). След натискане на **бутон** се настройва крайната температура на съответното нагряване 400 °C, след повторно натискане на **бутон** се въвежда времето на поддържане на температурата 10 мин. (изображение C). Останалите стойности на температурната крива се въвеждат по същия начин; "SKIP" означава нерегулирано нагряван/охлаждане – задръжте **бутон**  $\blacksquare$  натиснат, докато на дисплея не се появи "SKIP" (изображение D). Преглед и промяна на стойностите се извършва с помощта на двата бутона със стрелки. С продължително натискане на **бутон** нагряването на последния сегмент се настройва на **END**.

Участок 0 (**SEG 00**) используется для задержки запуска программы (рис. A), т.е. если здесь задано, например, 5 часов и начало работы программы в 17.00, то процесс обжига начнется только в 22.00 (например, при ночном тарифе на электроэнергию).

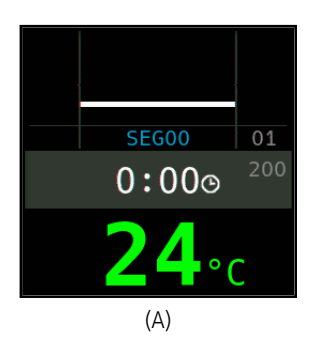

Сегмент 0 (**SEG 00**) служи за отложен старт на програмата (изображение A). Т.е. например при въвеждане на стойност 5 часа и включване на програмата в 17 часа, процесът на изпичане ще започне едва в 22 часа (например с цел използване на ниската тарифа на електроенергията).

#### **Начало обжига**

Нажатие **кнопки [XI]** запускает процесс обжига (подсветка кольца меняется с **красной** на **зеленую**), а символ **меняется на . Над температу**рой печи отображается текущий участок и время до окончания запуска печи. Кривая обжига теперь показана **синим** цветом, а часть, которая уже прошла – **зеленым** (рис. B). В верхней строке символ нагрева **) указывает на то**, что печь нагревается. Символ справа У указывает на активированный предохранительный контактор и, следовательно, на безопасный процесс обжига.

Если печь не может следовать запрограммированному температурному профилю, отображение температуры непрерывно меняется с **зеленого** на **красный** цвет. Это позволяет с первого взгляда определить, насколько гладко протекает процесс.

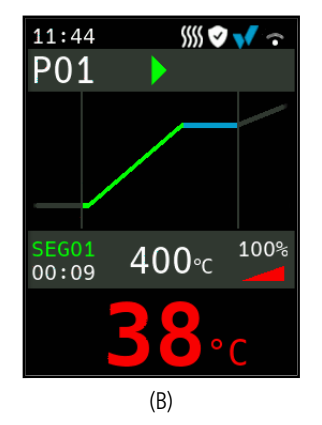

#### **Включване на изпичането**

С натискане на бутон **>** се включва изпичането (цветът на кръгчето от **червен** става **зелен**) и символът се променя на . Над температурата на пещта се показват текущият сегмент и времето до края на нагряването. Кривата на изпичане е онагледена в **синьо**, а вече завършената част е изобразена в **зелено** (изображение B). Символът за нагряване **SSS** на горния ред означава, че пещта се нагрява. Символът вдясно с означава активиран защитен контактор и следователно безопасно протичане на изпичането.

При невъзможност за постигане на програмирания температурен профил, онагледяването на температурата започва да се променя от **зелено** в **червено**. Така на пръв поглед ще видите дали процесът протича без проблеми.

operating instructions TC95  $\Box$   $\Box$ 

# **Отображение подробностей**

Нажатие и удержание **кнопки - в**о время процесса обжига переключает отображаемые данные на детальный вид (рис. A); помимо текущего участка и оставшегося времени слева, в середине отобра жается текущая заданная температура, а справа – мощность нагрева. Например, мощность нагрева 50% соответствует циклам включения и выключе ния одинаковой длительности. Повторное нажатие и удержание **кнопки Позволяет вернуться к** компактному режиму отображения (рис. B).

#### **Программы**

В качестве программы можно сохранить 25 темпе ратурных кривых. Выбор программы осуществля ется путем многократного нажатия **кнопки [P]** (с последующим нажатием  $\Box$  или  $\Box$ ) (рис. С).

#### **Изменения значений во время обжига**

Для изменения значения необходимо остановить обжиг нажатием **кнопки** (рис. C), а затем вновь запустить его с помощью той же кнопки (рис. D). Обжиг продолжается с того же места, если только не был изменен уже пройденный участок, в этом случае программа выполняется с этого измененного участка.

Не открывайте печь, если она горячая !

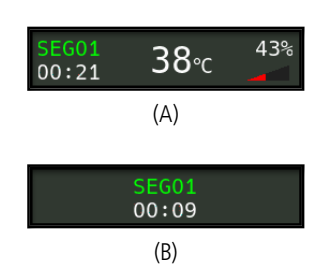

# $(C)$

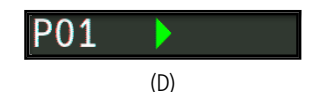

#### **Подробности**

При натискане и задържане на **бутон Еп** по време на изпичането дисплеят се превключва в режим подробно онагледяване (изобр. A). Освен изо бразяването на актуалния сегмент и оставащото време в лявата страна, по средата се изписва на строената в момента температура, а вдясно мощ ността на нагряването. Например мощност на на гряване 50% отговаря на еднакво дълги цикли на включване и изключване. С повторно натискане и задържане на **бутон** се превключва обратно към режим компактно онагледяване (изображение B).

#### **Програми**

Като програма могат да се запазят до 25 темпе ратурни криви. Програмата се избира с повторно натискане на **бутон [P]** (последвано от натискане на **бутони Нили** (изображение С).

#### **Промяна на стойностите по време на изпичането**

Ако желаете да промените стойността, спрете изпичането с натискане на **бутон DI** (изображение C) и след това го пуснете отново (изображе ние D). Изпичането ще продължи от същата точка, освен ако е извършена промяна на вече завършен сегмент. В този случай програмата ще продължи от променения сегмент.

Не отваряйте пещта докато е гореща!

#### **Ручное управление секвенциями**

Некоторые процессы требуют остановки программы. Нажмите и удерживайте **кнопку DI** в течение 3 секунд, пока символ не сменится на  $\blacksquare$ . Время и заданная температура останутся, а TC95 будет поддерживать температуру (рис. A).

Чтобы сразу перейти к следующему участку (запуск печи после времени выдержки или переход от выдержки к запуску в следующем участке), нажмите и удерживайте **кнопку DE** в течение 6 секунд.

**Дополнительная информация** 

После отключения сети контроллер продолжает обжиг (с запуском печи, соответствующим текущей температуре печи). При падении >50°C обжиг прерывается в связи с угрозой качеству. Если печь нагрета, запуск печи соответственно сокращается, т.е. контроллер начинает работу с текущей температуры печи.

Если в регулируемом запуске печи она не может следовать требуемому увеличению, контроллер останавливается на температуре (подсвечиваемое **кольцо в кнопке**  меняется с **зеленого** на **желтый**). Как только температура печи снова повысится до требуемой температуры, запуск печи продолжается. Этот процесс может происходить повторно, тем самым увеличивая длительность запуска. На экран выводятся соответствующие сообщения о событиях (пояснения приведены ниже).

След спиране на захранването контролерът продължава изпичането (по време на нагряването с актуалната температура на пещта). Ако настъпи понижаване на температурата с повече от 50°C, изпичането се прекратява от съображения, свързани с качеството.

Когато пещта е топла, времето за нагряване се съкращава по съответстващ начин, т.е. контролерът започва от актуалната температура на пещта. Ако не е възможно постигане на желаното увеличение на температурата с регулирано нагряване, контролерът спира на текущата температура и я поддържа в продължение на известно време (цветът на **кръгчето на бутон** от **зелен** става **жълт**). Когато пещта достигне желаната температура, нагряването ще продължи. Този процес може да се повтаря, което удължава периода на нагряване. Същевременно се появява съответното съобщение за събитие (обяснено по-горе).

28%

**Ръчно управление на секвенциите** 

изискват спиране на програмата. ръжте **бутон**  $\Sigma$  в продължение жато символът $\blacktriangleright$  се промени на  $\blacksquare$  . Времето и настроената температура се запазват, а TC95 поддържа температурата (изображение A).

Ако желаете веднага да преминете към следващата фаза (нагряване след фаза на поддържане на температурата или преминаване от поддържане на температурата към нагряване в следващия сегмент), натиснете и задръжте **бутон**  $\Sigma$  в продължение на 6 секунди.

# **Допълнителна информация**

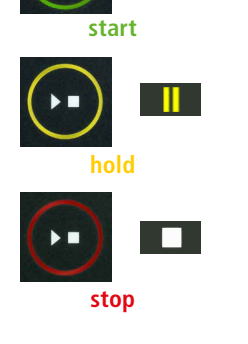

(A)

 $39<sub>°c</sub>$ 

11:58 **P01** 

SEG01

 $01:54$ 

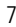

# **Сообщения о событиях**

Особые события во время выполнения программы отображаются на дисплее TC95 с указанием причины. В зависимости от причины, процесс обжига по возможности продолжается или должен быть прерван (см. красный X = прерван).

Обжиг был остановлен из-за проблемы с измерением температуры (см. выше) (превышение в канале управления).

Обжиг был остановлен из-за перегрева (превышение максимальной температуры программы более чем на 20°C). Отключение печи через защитный контактор (при наличии). Наиболее частой причиной является застревание контактора печи.

Обжиг был остановлен из-за проблем с нагревом (слишком низкий рост температуры, несмотря на 100%-ный нагрев). Наиболее частыми причинами являются неисправный нагревательный элемент, отсутствие сетевой фазы, неисправный контакт контактора, короткое замыкание термопары.

Регулируемый запуск печи продолжался несмотря на то, что требуемого повышения температуры достичь не удалось, хотя контроллер остановился на заданной температуре и удерживал ее некоторое время (отображается в течение 1 минуты только для информации).

Нерегулируемый запуск печи (SKIP) был прерван, хотя температура участка не была достигнута (предотвращает самоблокировку; отображается в течение 1 минуты для информации).

Процесс обжига автоматически продолжается после отключения сети (отображается в течение 1 минуты только для информации).

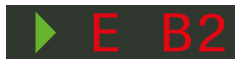

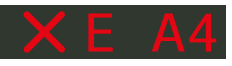

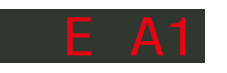

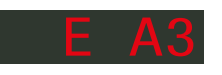

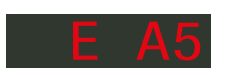

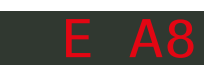

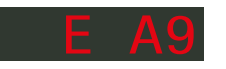

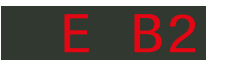

# **Съобщения за събития**

Специалните събития по време на изпълнението на програмата се показват на дисплея на TC95 с посочване на причината за тях. В зависимост от причината процесът на изпичане се продължава, ако е възможно, или трябва да се прекрати (вж. червен X = прекъснат).

Изпичането е прекъснато поради проблем с измерването на температурата (виж по-горе) (превишаване в регулиращия канал).

Изпичането е прекъснато поради прегряване (превишаване на максималната програмирана температура с повече от 20 °C). Пещта е изключена от защитния контактор (ако е поставен). Най-честата причина е блокирал контактор на пещта.

Изпичането е прекъснато поради проблем с нагряването (прекалено слабо нарастване на температурата въпреки 100% нагряване). Най-честата причина е дефектен реотан, липсваща фаза в мрежата, дефектен контакт на контактора или късо съединение на термодвойката.

Регулираното нагряване е продължило въпреки, че не е било възможно да се постигне желаното увеличаване на температурата и въпреки че контролерът е спрял на желаната температура и я е поддържал известно време (показва се в продължение на 1 минута, служи само за информация).

Нерегулираното нагряване (SKIP) е прекратено, тъй като не е било възможно да се постигне въведената температура на сегмента (пречи самоблокировката – показва се в продължение на 1 минута, служи само за инфирмация).

Изпичането е продължило автоматично след спирането на захранването (показва се в продължение на 1 минута, служи само за информация).

Процесс обжига был прерван после отключения сети, поскольку качество результата не может быть обеспечено (например, из-за чрезмерного снижения температуры).

Процесс обжига был остановлен по соображениям безопасности из-за слишком высокой температуры окружающей среды.

Внутренняя проблема контроллера, требуется техническое обслуживание со стороны производителя (C1 / C2 – ADC неисправен / неточен, C3-COM).

Внутренняя проблема контроллера, требуется техническое обслуживание со стороны производителя (D1-CPU, D2-RAM, D3-I2C Bus, D4-EEPROM, D5-калибровка, D6-NVM, DA-основная конфигурация).

# E B 3

Изпичането е прекратено поради прекъсване в захранването, тъй като не може да бъде гарантирано необходимото качество на продукта (напр. поради прекомерно понижаване на температурата).

Изпичането е спряно поради съображения за сигурност – прекалено висока температура на средата.

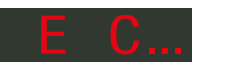

E B 4

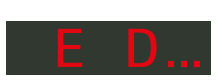

Вътрешна повреда на контролера, необходима е сервизна намеса от страна на производителя (C1/C2 – дефектен/ неточен ADC, C3-COM).

Вътрешна повреда на контролера, необходима е сервизна намеса от страна на производителя (D1-CPU, D2-RAM, D3-I2C Шини, D4-EEPROM, D5-Калибриране, D6-Постоянна памет, DA-Основна конфигурация).

# **Сообщения об ошибках**

Термопара неисправна, не подключена, испытательный провод прерван, контакты штекера загрязнены или неисправны (**over**run = превышение диапазона измерения)

Обратная полярность термопары или неправильный тип термопары при температуре печи значительно ниже 0°C (**under**run)

Датчик пункта холода (CJC) в соединительном кабеле неисправен (**inval**id)

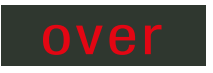

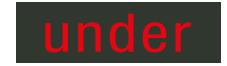

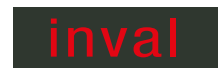

# **Съобщения за грешки**

Дефектна термодвойка, несвързана термодвойка, прекъснат измерващ проводник, замърсени или дефектни контакти на щепсела (**over**run = превишаване на диапазона на измерване)

Обърната полярност на термодвойката или неподходящ тип термодвойка при температура на пещта дълбоко под 0 °C (**under**run)

Дефектен сензор за компенсация н студената връзка (CJC) в свързващия кабел (**inval**id)

# operating instructions TC95 9

# Приложение SuperWise компании bentrup

Подключитесь к печи с помощью смартфона, используя приложение **SuperWise** и контролируйте процесс обжига из любого места! SuperWise дает Вам полную информацию - через приложение на планшете или ПК. В приложении наглядно представлены наиболее важные функции, а доступ ко всем деталям можно получить через браузер, что важно, например, для проведения сервисного и технического обслуживания. Возможны также уведомления по электронной почте или WhatsApp, а также остановка программы дистанционно.

### И вот как это работает:

- 1. Подключите ТС95 к Интернету через WiFi:
- а.) Если Ваш маршрутизатор поддерживает WPS (например, Fritzbox), включите ТС95, удерживая программную кнопку **[P]**. В дополнение к технической информации в нижней серой области дисплея отображаются инструкции (рис. А), следуйте этим инструкциям (например, рис. В) для подключения к WiFi.
- б) Если маршрутизатор не поддерживает WPS, создайте на своем компьютере текстовый файл с именем «SNxxxxxx.txt», где xxxxxx - серийный номер контроллера (см. типовую табличку на задней панели). Сам текстовый файл содержит имя сети (SSID) и Ваш пароль, разделенные запятой (рис. А):
- для WPA/WPA2: SSID, пароль  $\bullet$
- для WPA Enterprise: SSID. ID. пароль

# **SUPERVISE**

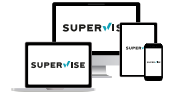

#### www.superwise.eu

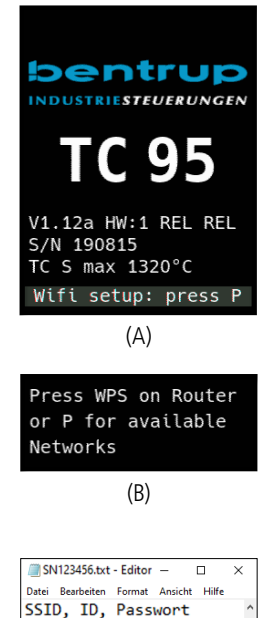

# Приложение SuperWise от дружество bentrup

Свържете пещта със смартфона си с помощта на приложението **SuperWise** и наблюдавайте изпичането. където и да се намирате! SuperWise ще ви осигури пълен преглед - посредством приложението, таблет или компютър. Приложението представя по прегледен начин най-важните функции, а всички подробности са достъпни посредством интернет браузъра - това е необходимо например за сервиз и обслужване. Възможно е например изпращане на уведомления по имейл или в приложението WhatsApp или спиране на програмата от разстояние.

#### Работи по следния начин:

- 1. Свържете ТС95 към интернет посредством мрежата WiFi:
- а.) Ако рутерът ви поддържа WPS (напр. Fritzbox), включете ТС95 и задръжте натиснат бутон Програма ГР1. Освен техническата информация, в долната сива част на дисплея са показани инструкциите (изображение А), по които да се извърши свързване с мрежата WiFi (виж например изображение В).
- b.) Ако рутерът ви не поддържа WPS, създайте в компютьра си текстов файл с название "SNxxxxxx.txt", където хххххх е серийният номер на контролера (виж етикета на задната страна). В самия текстов файл поставете името (SSID) и паролата на WiFi мрежата, отделени със запетая (изображение А):
- за WPA/WPA2: SSID, парола
- за WPA Enterprise: SSID. ID. парола

 $(C)$ 

100% Windows (CRLF) UTF-8

Сохраните файл в формате ТХТ (т.е. без форматирования) на USB-накопителе (отформатированном в FAT32). Теперь он подключен к ТС95 (контроллер включен нормально, нажатие кнопок не требуется)

Если передача прошла успешно, на дисплее появится сообщение «WiFi Set», а файл TXT на USB-накопителе будет удален.

Если файл с соответствующим именем найден, однако он пуст или его содержимое имеет неправильный синтаксис, то появляется сообщение «WiFi Err», а файл и настройка WiFi сохраняются (относится к пунктам а) и б)). При успешном подключении к Интернету мигает символ WiFi

2. Зарегистрируйтесь на сайте www.superwise.eu на компьютере/планшете или скачайте приложение (отсканируйте QR-код в правом верхнем углу).

Перейдите в пункт меню «**Manage devices**» (Управление устройствами) (рис. A) и выберите «Add controller» (Добавить контроплер).

После ввода серийного номера контроллера (см. типовую табличку на задней панели) в программе SuperWise нажмите «Request Pin» (Запросить PIN-код), теперь на дисплее ТС95 появится четырехзначный **PIN-код**. Введите и подтвердите этот PIN-код в приложении SuperWise.

Если регистрация прошла успешно, то ТС95 отображается в приложении SuperWise, а светодиод WiFi горит постоянно.

Если у Вас возникли проблемы, пожалуйста, ознакомьтесь с нашими последними рекомендациями (только на английском языке), отсканировав QR-код справа внизу.

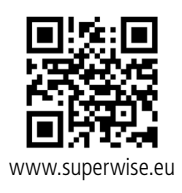

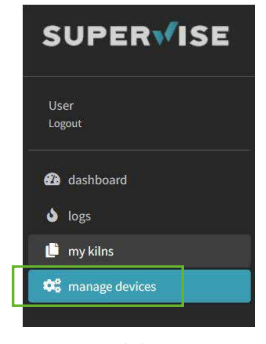

 $(A)$ 

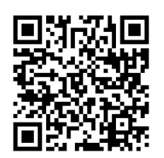

SuperWise Helpdesk

Запазете файла във формат ТХТ (т.е. без форматиране) на USB диск (форматиран като FAT32). Свържете USB диска с ТС95 (контролерът е включен по обичайния начин. не е необходимо да се натискат никакви бутони).

Ако преносът е успешен, на дисплея се появява "WiFi Set" и файлът TXT се изтрива от USB лиска.

Ако е намерен файл със съответното название, но празен или ако съдържанието му има неправилен синтаксис, на дисплея се появява "WiFi Err" и файлът и настройките на WiFi мрежата остават непроменени (важи за а) и b). Ако свързването с интернет е успешно, символът WiFi започва да мига •

2. Регистрирайте се на адрес www.superwise.eu а компютър или таблет или си изтеглете приложението (сканирайте QR кода в горната част).

В менюто отидете в раздел "Manage devices" (Управление на устройствата) (изображение А) и изберете опция "Add controller " (Добави контролер).

След въвеждане на серийния номер на контролера (виж етикета от задната страна) в програмата SuperWise натиснете бутон "Request Pin" (изискване на PIN). На дисплея ТС95 се появява четириместен **PIN**. Въведете и потвърдете PIN-а в приложението SuperWise.

Ако регистрацията е преминала успешно, ТС95 ще бъде видим в приложението SuperWise и индикаторът WiFi ще продължи да свети.

При каквито и да било проблеми можете да се запознаете с най-новите предупреждения (само на английски език) - сканирайте QR кола в долната част.

# **USB-интерфейс**

В TC95 предусмотрена возможность обмена данными через USB-накопитель. Это может быть использовано, например, для считывания точной температурной кривой обжига в виде лог-файла (формат данных CSV – можно открыть, напри мер, в EXCEL). Для каждой программы создается свой файл. Помимо кривой фактической темпе ратуры регистрируются также заданная темпера тура, мощность и выходы контроля, что важно в случае возникновения неисправностей.

Еще одна функция – импорт и экспорт **про грамм**. Текущие программы хранятся на USB-на копителе и могут быть изменены с помощью текстового редактора или можно создавать новые программы. Затем они снова загружаются в TC95.

**Конфигурация** контроллера также может быть импортирована и экспортирована. Вни мание: их следует изменять с осторожностью и только после консультации с техническим специалистом!

Для всех операций записи и чтения контрол лер создает соответствующий подкаталог с названием по типу контроллера, серийному номеру и содержимому каталога (например, «TC95 SN123456 Conf»).

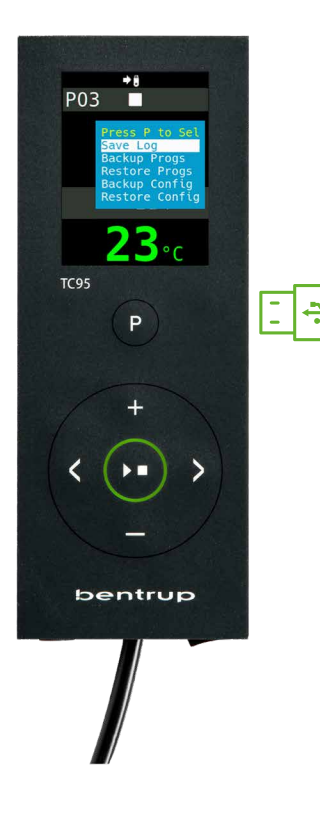

# **USB интерфейс**

TC95 предлага възможност за обмяна на данни посредством USB диск. Това може да се изпол зва например за установяване на точното разви тие на температурата на изпичане под формата на фйл **протокол** (формат за данни CSV, който може да се отвори например в програма EXCEL). За всяка програма се създава отделен файл. Освен реалната крива на температурата се отбе лязва също така въведената температура, мощ ността и резултатите, което е важно най-вече в случай на повреда.

Друга функция е импортирането и експортира нето на **програми**. Текущите програми са запа метени на USB диск и могат да се променят с помощта на текстов редактор или да се създават нови програми. Те се записват обратно в TC95.

**Конфигурацията** на контролера може да се експортира и импортира. Внимание: При извър шване на промени бъдете внимателни и ги из вършвайте само след консултация с техник!

За всички операции по запис и четене контро лерът създава съответните подпапки, назовани в зависимост от типа на контролера, серий ния номер и съдържанието на папката (напр. .TC95 SN123456 Conf").

#### **Описанные функции используются следующим образом:**

после вставки USB-накопителя на экране появится надпись «**LoG**». Теперь с помощью **кнопок** / можно выбрать желаемый процесс и запустить его с помощью **программной кнопки [P]**.

#### **Выбор и выход из меню USB вручную** Нажмите и удерживайте в течение 3 секунд **кнопку**  $E<sup>3</sup>$  или  $E<sup>4</sup>$

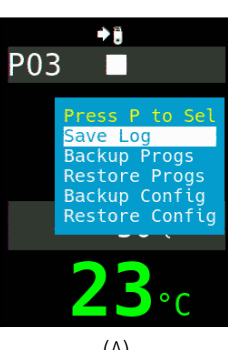

# (A)

#### **Описаните функции се използват по следния начин:**

След свързване на USB диск на дисплея се появява "LoG". Сега желаният процес може да се програмира с помощта на **бутоните** / и да ес пусне с **бутон Програма [P]**.

# **За ръчно отваряне или затваряне на предложението от USB**

натиснете и задръжте **бутон Нили в** в продължение на 3 секунди.

#### **Съобщения за грешки:**

#### **no Config или no Prog**

Не е достъпна папка със съответния сериен номер и файл

#### **Conf invalid или Prog invalid**

Грешка в синтаксиса, конфигурацията съдържа невалидна променлива (напр. MaxHalloTemp = 1320)

#### **File Error**

Прекъсване на записването или четенето напр (пти изваждане на USB диска)

#### **Bad Filesys**

USB дискът не може да бъде прочетен (напр. не е формтиран като FAT32)

**Bad Stick** Неподдържано устройство (мишка, донгъл и др.)

# **Сообщения об ошибках:**

#### **no Config или no Prog**

отсутствует каталог с соответствующим серийным номером и файлом

#### **Conf invalid или Prog invalid**

Синтаксическая ошибка, в конфигурации присутствует недопустимая переменная (например, MaxHalloTemp = 1320)

# **File Error**

Процесс записи или чтения был прерван (например, путем извлечения USB-накопителя)

#### **Bad Filesys**

USB-накопитель не читается (например, не отформатирован в FAT32)

**Bad Stick** Неподдерживаемое устройство (мышь, донгл и т.д.)

# operating instructions TC95 13

# Обновление встроенного программного обеспечения

Функции наших контроллеров постоянно совершенствуются и расширяются. Используйте этот факт в свою пользу и обновите ТС95 следующим образом до самого актуального состояния: загрузите последнюю версию встроенного программного обеспечения с сайта www.bentrup.de/ service. Распакуйте его на USB-накопитель, отформатированный в FAT32. После этого становятся видны несколько файлов \*.upd и папка **FWUPDATE** (рис. A).

Вставьте USB-накопитель в ТС95 и включите его, нажав кнопку . В дополнение к технической информации в нижней серой области дисплея отображаются инструкции (рис. А), следуйте этим инструкциям (например, рис. В) для подключения к WiFi.

Нажмите кнопку > переда начать установку обновления «uPd.». Во время установки на дисплее поочередно отображаются движущиеся точки «updating...».

Если обновление успешно установлено, на дисплее появится надпись «donE».

Теперь USB-накопитель можно извлечь.

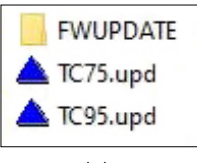

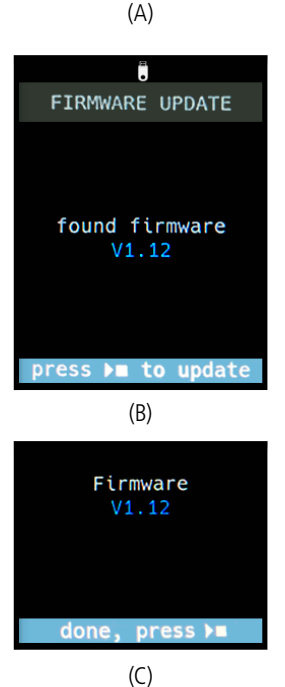

# Актуализиране на фърмуера

Функциите на нашите контролери непрекъснато се усъвършенстват и разширяват. Възползвайте се от това и актуализирайте своя контролер ТС95: Изтеглете си най-новия фърмуер на адрес www.bentrup.de/ service. Разархивирайте го на USB диск, форматиран като FAT32. Ще се появят няколко файла \*.upd и папка **FWUPDATE** (изображение A).

Поставете флаш диска в ТС95 и го включете като същевременно държите натиснат бутон . Освен техническата информация, в долната сива част на дисплея са показани инструкциите (изображение А), по които да се извърши свързване с мрежата WiFi (виж например изображение В).

Натиснете бутон  $\Sigma$  за започване на актуализацията "uPd." Докато тече инсталацията на дисплея ще показва последователно нарастваща редица от точки  $\ldots$ 

Ако инсталирането на актуализацията е било успешно, на дисплея ще се появи "donE".

Сега можете да извадите USB диска.

#### **Рабочие параметры**

Это позволяет адаптировать контроллер к особенным условиям использования. Подробное описание приведено в техническом руководстве по адресу www. bentrup.de. Для вызова параметров нажмите кнопку программы и удерживайте ее в течение 3 секунд. **Кнопки**  $\left\langle \right\rangle$  и  $\left\langle \right\rangle$ могут использоваться для выбора или, при необходимости, изменения параметров.

Символ • указывает на то, что данное значение заблокировано по соображениям безопасности.При необходимости обратитесь к техническому специалисту.

#### **Электрические детали**

**HAN7D**

3 - 3 4 8 8 8 9 7 8 **9 8 9** 11  $12$  V V  $14$ 

**CPC14**

Внимание! Ни в коем случае нельзя открывать контроллер. Доступ к предохранителю осуществляется снаружи. Вид сверху на штекер (или гнездо на задней панели контроллера в случае панельного исполнения). Некоторые производители печей используют иное подключение, чем показано на рисунке.

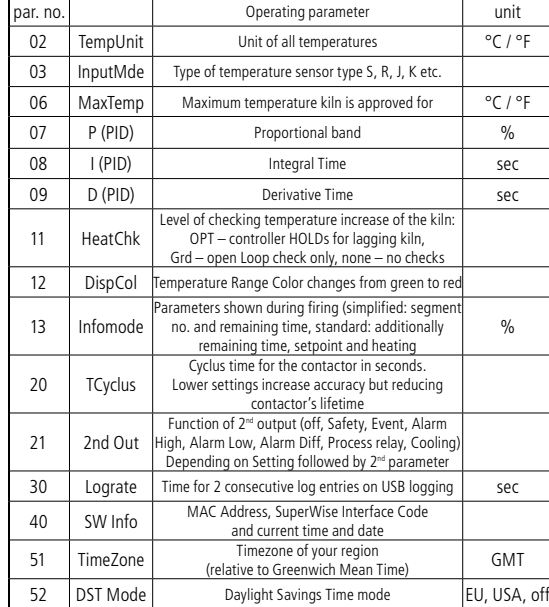

#### **Работни параметри**

Настройката на работните параметри позволява приспособяване на контролера към индивидуалните нужди на ползване. Подробно описание ще откриете в техническия наръчник, достъпен на адрес www.bentrup. de. За настройка на параметрите натиснете и задръжте бутона на програмата в продължение на 3 секунди. **Бутони ( > и + / - слу**жат за избор или промяна на параметрите.

Символът показва, че тази стойност е заключена от съображения за безопасност. Ако е необходимо, свържете се с техник. . При необходимост се обърнете към лицето за контакт по техническите въпроси.

#### **Предупреждение към електрическото свързване**

Внимание! Разглобяването на контролера е забранено. До предпазителя има достъп отвън. Поглед към конектора отгоре (съответно при вариантите с панел - връзката, разположена на задната страна на контролера). Някои производители на пещи използват други начини на свързване, различни от посочения на изображението.

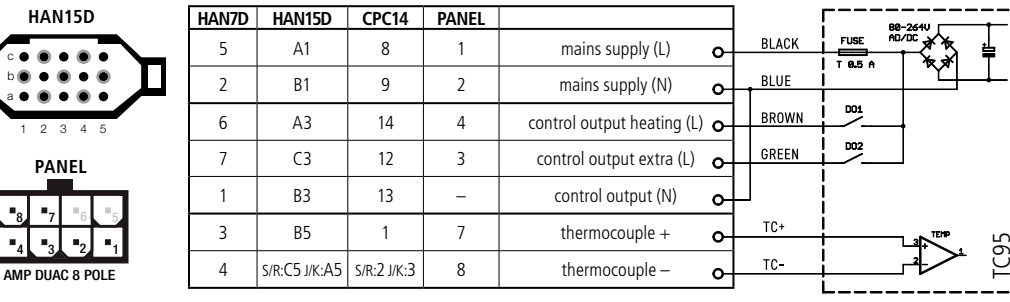

# bentrup

operating instructions TC95 compact series V2.4 © 2023 bentrup Industriesteuerungen Germany www.bentrup.com